# **Notes pour le DME64N/DME24N Version 1.2**

Merci d'avoir choisi le DME64N/24N. Les notes suivantes complètent les informations figurant dans le mode d'emploi concernant le DME64N/DME24N.

# **Avertissements concernant cette version**

- Le paramètre suivant ne se reflète pas dans la version 1.2 lorsqu'il est utilisé pour lire des données créées avec la version 1.0.0. ou une version antérieure : SlotIn/SlotOut.
- Effectuez à nouveau ces réglages dans le DME Designer version 1.2.
- Les données créées dans la version 1.2 ne s'ouvrent pas correctement sur la version 1.1.
- La version 1.2 ne fonctionne pas avec la version antérieure dans la zone. Lorsque vous utilisez la version 1.2, tous les microprogrammes DME (programmes et contenus), ainsi que DME Designer doivent être simultanément mis à niveau vers la version 1.2. Pour obtenir des instructions sur la procédure de mise à niveau de la version, reportez-vous à la section « Mise à jour du microprogramme de l'unité DME » au chapitre 3 « Fenêtre Main Panel » du mode d'emploi de DME Designer version 1.2.
- Pour pouvoir utiliser la fonction DME CONTROL (Contrôle DME) sur le PM5D, ce dernier doit être de la version 1.12 ou supérieure, tandis que les unités DME64N/24N connectées doivent être de la version 1.1 ou supérieure.
- Pour plus de détails sur les réglages de la fonction DME CONTROL dans le PM5D, reportez-vous au Mode d'emploi du PM5D/PM5D-RH.

# **Modifications introduites dans la version 1.2**

# ■ Un indicateur Edit a été ajoutée.

Si un paramètre est changé après le rappel d'une scène, un point s'affichera dans l'indicateur du numéro de scène et la mention « EDIT » apparaîtra à l'écran.

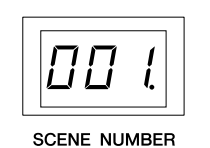

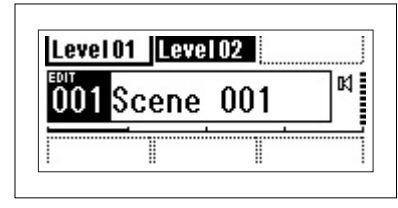

# ■ L'affichage des paramètres définis par l'utilisateur est modifié.

Les réglages « No Assign » dans DME Designer s'affichent en ligne pointillées. Lorsque le réglage [Parameter Value Edit] est sélectionné, l'affichage revêt l'apparence d'une ligne en trait plein. Lorsque les réglages [Direct Parameter Value],

[Scene Change], [GPI Out] et [Play Wav File] sont sélectionnés, l'affichage est inversé.

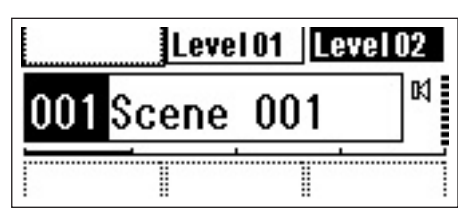

# ■ **Le paramètre Remote a été ajouté à la page « Misc » de l'écran Utility.**

- Le connecteur REMOTE peut être utilisé comme un connecteur MIDI.
- Un nouveau protocole de communications autorise AMC, Crestron et d'autres périphériques externes à contrôler l'unité DME.

Reportez-vous au document intitulé « Spécifications du protocole de commande à distance de DME-N » pour les détails sur le protocole de communication.

Les informations relatives à ce document sont disponibles sur le site Web Yamaha Pro Audio, à l'adresse ci-dessous : http://www.yamahaproaudio.com/

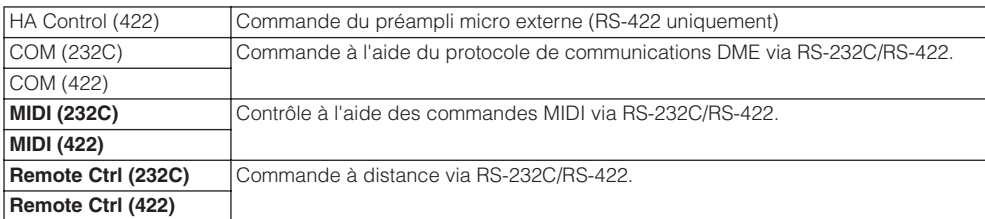

Les paramètres ajoutés apparaissent en gras.

# **Modifications introduites dans la version 1.1**

Pour plus d'informations sur les modifications apportées au DME Designer, reportez-vous au Mode d'emploi de DME Designer version 1.2.

# ■ L'adresse IP par défaut de la passerelle a changé.

Dans la version 1.0, l'adresse IP par défaut de la passerelle était \*\*\*.\*\*\*.\*\*.1. Dans la version 1.1, l'adresse est désormais \*\*\* \*\*\* 254.

Par conséquent, les adresses IP des esclaves de la zone de la version 1.0, qui allaient \*\*\*.\*\*\*.\*\*\*.3 à \*\*\*.\*\*\*.\*254, ont été remplacées dans la version 1.1 par \*\*\*.\*\*\*.\*\*\*.3 à \*\*\*.\*\*\*.\*\*\*.253.

# ■ Une fonction d'initialisation a été ajoutée.

Cette fonction vous permet d'initialiser le DME64N/24N et l'unité ICP1.

Mettez l'appareil hors tension, puis à nouveau sous tension tout en maintenant les touches [SCENE] (Scène) et [ENTER] (Entrée) enfoncées.

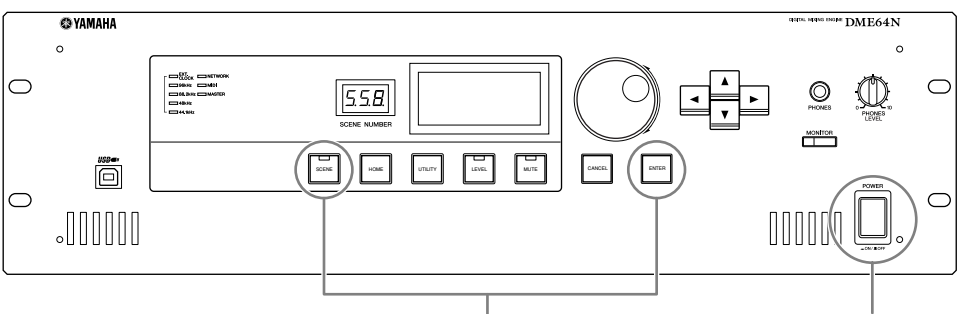

1. Tout en maintenant les touches [SCENE] et [ENTER] enfoncées 2. Appuyez sur la touche [POWER] (Alimentation)

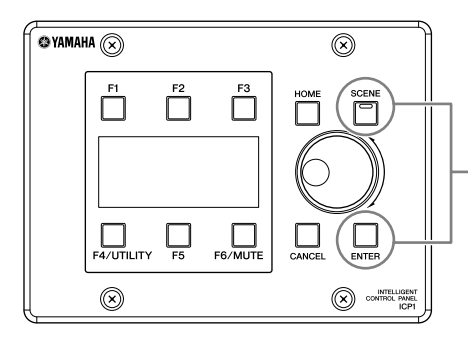

Branchez l'adaptateur secteur PA-300 tout en maintenant les touches [SCENE] et [ENTER] enfoncées.

**01. Initialize DME (Initialiser DME) :**Réinitialise la valeur sur le réglage d'usine. (Supprime tous les réglages de l'utilisateur à l'exception des données de composants).

**02. Delete All Data (Supprimer toutes les données) :** Supprime toutes les données.

03. ==> Exit Diag Mode (Fermer mode dialogue) : Quitte cet écran et redémarre le système.

# ■ Une fonction de connexion THRU a été ajoutée.

Même dans un environnement dépourvu d'ordinateur, vous pouvez vérifier les connexions sans utiliser le DME Designer en connectant directement l'entrée/la sortie du DME64N/24N.

L'indicateur ne fonctionne pas lors d'une vérification des connexions.

Cette fonction peut être paramétrée sur la page CHECK (Vérifier) de l'écran Utility (Utilitaire).

#### **MODE : OFF**

Effectue les connexions dans la configuration utilisée dans la scène en cours.

Ce paramètre est réglé sur OFF au moment où l'unité est démarrée.

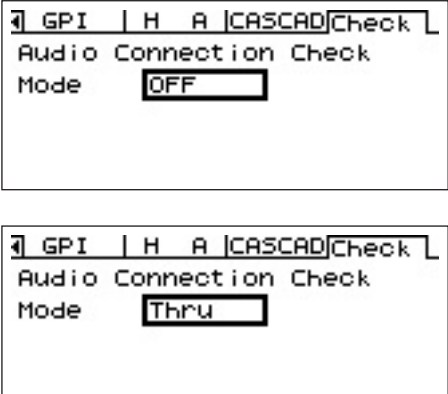

#### **MODE : Thru (Relais)**

Connecte directement l'entrée et la sortie de chaque logement un à un pour chaque canal.

Lorsque des cartes d'entrée uniquement ou de sortie uniquement (cartes AN ou NA, par exemple) sont insérées dans les logements, vous ne pouvez pas effectuer de vérifications dans ce mode. Dans le DME24N, les cartes AN internes et NA internes sont directement connectées à chaque canal.

#### **MODE : Summing (Somme)**

Additionne tous les signaux entrants en provenance des entrées (-12 dB), quel que soit le type de périphérique ou de carte, et les envoie à toutes les sorties.

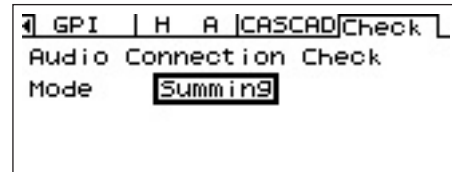

# ■ La fonction Event Scheduler autorise les réglages de jour et d'heure pour ces événements.

Les réglages sont accessibles via la page « Misc » de l'écran Utility.

Pour les détails, reportez-vous au mode d'emploi de DME Designer, version 1.2.

#### **Event Scheduler**

Détermine si la configuration d'une planification d'événement dans DME Designer sera exécutée ou non, et affiche l'état actuel. **ON :** l'événement sera exécuté.

**OFF :** la planification de l'événement ne sera pas exécutée.

# ■ Une fonction de contrôle DAW a été ajoutée.

Cette fonction vous permet de contrôler le DME64N/24N à partir d'un contrôleur DAW.

#### **1. Fonction Parameter Control (Contrôle des paramètres)**

Vous permet de contrôler les paramètres du DME64N/24N à l'aide d'un contrôleur DAW. Par exemple, si le paramètre PAN (Panoramique) est attribué au CH1 (Canal 1) du contrôleur DAW, vous pouvez contrôler ce paramètre en manipulant un bouton.

La fonction de contrôle des paramètres possède deux modes, à savoir :

(1) Mode de contrôle général des paramètres

Les commandes [KNOB] et [CH FADER] sont utilisées pour contrôler les paramètres internes et les configurer dans le DME Designer.

Pour des réglages détaillés, reportez-vous au Mode d'emploi de DME Designer version 1.2.

(2) Mode de contrôle des paramètres au stade de la sortie finale Les paramètres au stade de la sortie finale sont contrôlés à l'aide des commandes [MUTE] et [CH FADER]. Contrairement au mode de contrôle général des paramètres, les commandes et les paramètres compatibles avec ces commandes sont fixes dans ce mode.

[Mode opératoire]

**[**▲**] :** Bascule vers le mode de contrôle général des paramètres internes.

**[**▼**] :** Bascule vers le mode de contrôle des paramètres au stade de la sortie finale.

**[BANK <][BANK >] :** Les canaux visés par l'opération sont décalés du nombre de canaux intégrés dans le contrôleur DAW.

**[CH <][CH >] :** Les canaux visés par l'opération sont décalés d'un canal à la fois.

**[SELECT] :** Bascule le mode d'affichage sur le contrôleur DAW.

Lorsque ce paramètre est désactivé, un écran général apparaît. Lorsqu'un canal est activé, un écran détaillé apparaît pour ce canal. Pour plus d'informations sur les écrans généraux et détaillés, reportez-vous à l'élément suivant, « Fonction d'affichage des réglages et des noms des paramètres ».

**[KNOB] :** Modifie les paramètres attribués dans le mode de contrôle général des paramètres internes.

Il n'est pas utilisé dans le mode de contrôle des paramètres au stade de la sortie finale.

**[MUTE] :** Ce paramètre n'est pas utilisé dans le mode de contrôle général des paramètres internes.

Active ou désactive l'assourdissement du canal correspondant dans le mode de contrôle des paramètres au stade de la sortie finale.

**[CH FADER] :** Modifie les paramètres attribués dans le mode de contrôle général des paramètres internes.

Règle le volume du canal correspondant dans le mode de contrôle des paramètres au stade de la sortie finale.

# **NOTE**

Vous ne pouvez affecter qu'un seul paramètre à un canal donné.

#### **2. Fonction d'affichage des réglages et des noms de paramètres**

Affiche les réglages et les noms des paramètres sur l'écran LCD du contrôleur DAW.

Il y a deux méthodes d'affichage : l'affichage global et l'affichage détaillé.

**Affichage global :** cet affichage montre les noms des paramètres attribués et les réglages, triés par canaux DAW. **Affichage détaillé :** cet affichage vous permet de sélectionner le paramètre de votre choix. Seules les informations concernant ce paramètre apparaissent sur l'écran LCD du contrôleur DAW.

#### **NOTE**

Le nombre de caractères affichables est limité par la taille de l'écran LCD du DAW.

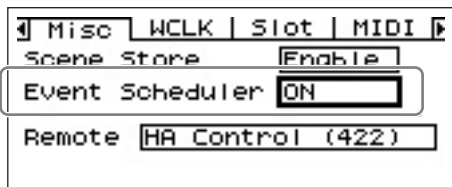

### **3. Fonction User Label (Etiquette utilisateur)**

Vous permet d'affecter des noms à des paramètres attribués.

Pour plus de détails sur les réglages, reportez-vous au Mode d'emploi de DME Designer version 1.2.

#### ■ Une fonction GPI LOCK (Verrouiller GPI) a été ajoutée.

Cette fonction vous permet de désactiver toute entrée depuis un périphérique GPI. Pour plus de détails sur les réglages, reportez-vous au Mode d'emploi de DME Designer version 1.2.

# ■ Le nombre de cartes MY16-C pouvant être utilisées simultanément sur le DME64N est désormais de **quatre.**

Dans la version 1.0, vous ne pouviez utiliser que deux cartes MY16-C en même temps sur le DME64N (page 20 du Mode d'emploi du DME64N/24N). Dans la version 1.1, il est possible d'utiliser jusqu'à quatr e cartes simultanément.

Cependant, si le numéro de série qui figure sur la face supérieure de votre DME64N apparaît ci-dessous, une mise à niveau du matériel est nécessaire.

KK, KL, KM, KN, KO, KP, KX, KY sont les troisième et quatrième chiffres du numéro de série.

La mise à niveau du matériel vous sera facturée.

Pour plus de détails, veuillez contacter le service clientèle de Yamaha, dont vous trouverez les coordonnées à la fin du Mode d'emploi du DME64N/24N.

# ■ La borne [PHONES] (Casque) peut désormais être assourdie.

Dans la version 1.0, la borne [PHONES] n'était pas assourdie lorsque l'ensemble de l'unité l'était en appuyant sur la touche [MUTE] (Assourdir) (page 40 du Mode d'emploi du DME64N/24N, « Activation de l'assourdissement ». Dans la version 1.1, toutes les sorties sont assourdies, y compris [PHONES].

# ■ Le réglage CASCADE (page 53 du Mode d'emploi du DME64N/24N) est désormais disponible **uniquement depuis le DME Designer.**

Dans la version 1.0, CASCADE ne pouvait pas être configuré sur le DME64N et dans la version 2.0, c'est une fonction d'affichage de l'écran uniquement.

Configurez CASCADE depuis le DME Designer.

Pour plus de détails sur les réglages, reportez-vous au Mode d'emploi de DME Designer version 1.2.

# ■ La fonction de contrôle (page 42 du Mode d'emploi du DME64N/24N) a été modifiée.

- En modifiant la liste des points de contrôle dans le DME Designer, vous pouvez sélectionner des points de contrôle définis par l'utilisateur dans le DME64N/24N. Grâce à cette fonction, des points d'entrée/de sortie des composants peuvent être sélectionnés en tant que points de contrôle dans le DME64N/24N.
- Le voyant [MONITOR] clignote lorsque vous utilisez la fonction de contrôle de vérification pour sélectionner des points de contrôle depuis le DME Designer.
- Vous pouvez désactiver la fonction de contrôle.
- L'éclairage du voyant est lié à l'activation et à la désactivation des fonctions de contrôle et de contrôle de vérification.

La fonction de contrôle est utilisée pour contrôler le son à un point spécifi que du DME.

Le son contrôlé est envoyé via la borne [PHONES] et depuis la sortie Monitor OUT paramétrée dans le DME Designer.

#### **1. Paramétrage d'un point de contrôle depuis le DME64N/24N**

Vous pouvez sélectionner un point de contrôle dans le DME64N/24N et vérifi er le son.

#### (1) Sélection d'un connecteur ou de l'option User Defined (Défini par l'utilisateur)

Sélectionnez le connecteur ou User Defined dans la boîte de dialogue Monitoring Slot (Connecteur de contrôle). Vous avez le choix entre les cinq types de position suivants :

- **1** Borne d'entrée/de sortie du connecteur
- **2** Borne d'entrée/de sortie CASCADE (DME64N uniquement)
- **3** Borne IN (DME24N uniquement)
- **4** Borne OUT (DME24N uniquement)
- **5** Défini par l'utilisateur

En connectant de **1** à **4** dans le DME Designer, vous pouvez sélectionner la borne d'entrée/de sortie. Vous pouvez sélectionner **5** en modifiant la liste des points de contrôle du DME Designer.

#### (2) Sélection d'un point de contrôle

Vous pouvez sélectionner des points de contrôle à l'aide de la boîte de dialogue « Monitoring Point ». Le point de contrôle change et le voyant [MONITOR] s'allume.

#### Mode opératoire

Tandis que la fonction de contrôle est paramétrée sur OFF (voyant [MONITOR] éteint), appuyez sur la touche [MONITOR] pour afficher la boîte de dialogue Monitoring Slot.

Dans la boîte de dialogue, sélectionnez le connecteur de contrôle et le point de contrôle et utilisez la touche [ENTER] pour confirmer la sélection.

Appuyez sur la touche [CANCEL] (Annuler) pour revenir à la boîte de dialogue précédente.